## 見るだけで、口が酸っぱくなりそうですが本物そっくりなレモンを描いてみましょう

まるごとレモンの描き方

実の描き方

 「基本図形」→「楕円」を選び、横長の円を描きます。「図形の塗りつぶし」→「塗りつぶし(パターン)」「前景」→「濃い黄色」、「背景」→「薄い黄色」→「紙ふぶき(大)」、「枠線の色」→「なし」

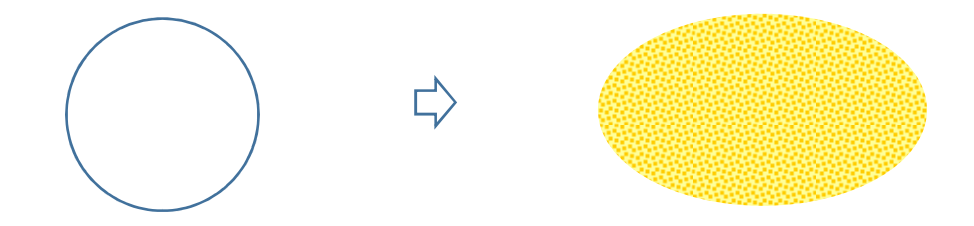

ヘタの描き方

 「基本図形」→「楕円」を選び、大小の楕円を縦長に描きます。大の楕円、「図形の塗りつぶし」→「その他の色」→「標準」→「萌黄色」、「枠線の色」→「なし」小の楕円「図形の塗りつぶし」→「薄い黄色」、「枠線の色」→「萌黄色」二つの円を少しずらして重ね、グループ化します

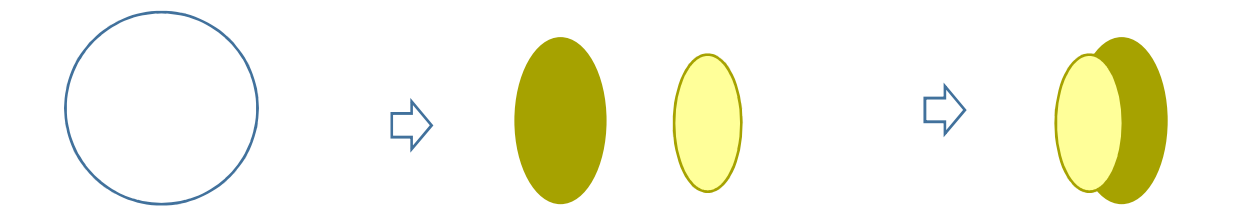

実の先端部分の描き方

 「基本図形」→「月」を選び、小さい図形を描きます。「回転」→「左右反転」を選びます。「図形の塗りつぶし」は、初めに描いた実と同じ色にします。書式のコピーを使うと色や線の書式を簡単にコピーすることができます。

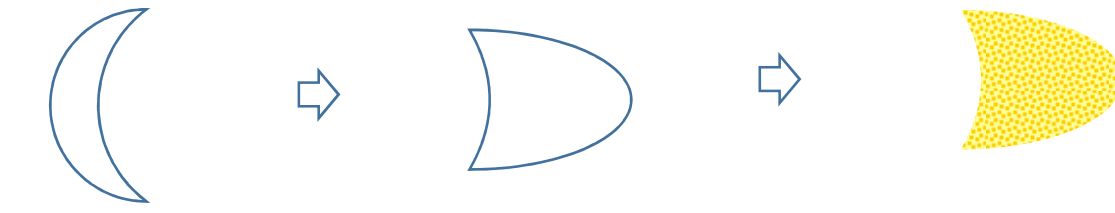

◆書式のコピー

 まず、はじめに「パターン」を塗った楕円をクリックします。次に「書式のコピー/貼り付け」ボタンをクリックしますとマウスポインタが刷毛のマークになります。次に「実の先端部分」の図形をクリックします。同じ色が塗れたでしょうか?

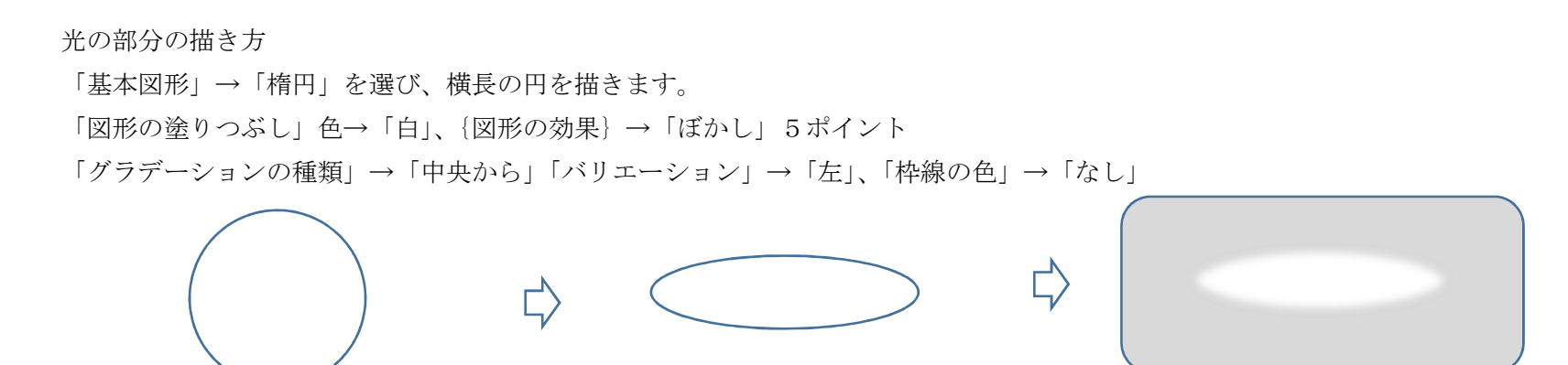

各パーツのまとめ方

 それぞれの図形をコピーしながら背面になるものから順番に前面へ重ねます。はじめに塗りつぶし効果の「パターン」で作成した実の部分細長い光の部分、ヘタの部分、先端の部分をつけて「最背面へ移動」をします。全てを選んでグループ化します。

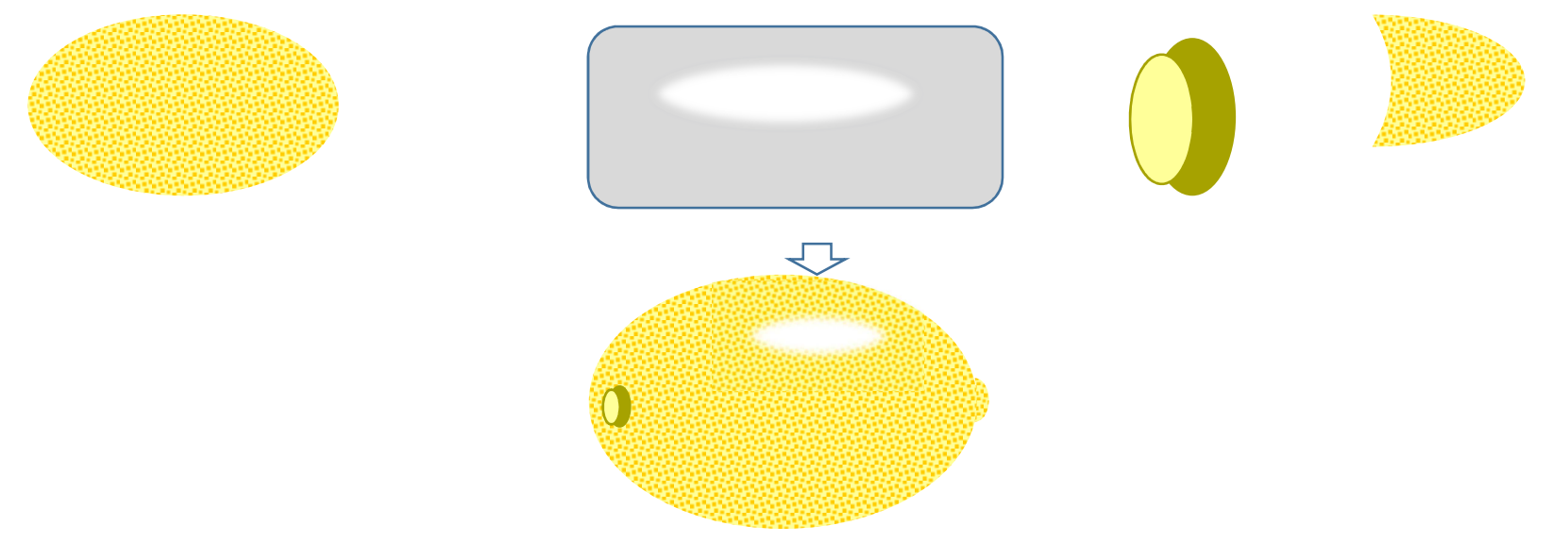

カットしたレモンの描き方

房の描き方(Word2007 の互換モードで描き word2010 に張り付けましょう)

「ワードアート」をクリックします。左上の角の「ワードアートスタイル1」を選びます「テキストの編集」画面のテキスト欄に「まる」と入力します。変換キーを押して「●」を選び「OK」します。白い「丸」が表示されます。図形を選ぶとリボンに「ワードアートツール」が表示されます。

「書式」をクリックし、「ワードアートスタイル」→「形状の変更」を開き、形状から「逆三角形」を選びます。

○の図形が、角が丸い図形に変更されて表示されます。黄色の調整ハンドルを少し上に移動し上のカーブをゆるめます。

 図形全体を縦に引き伸ばします。後で幅の調整をしますが、ここでは少し細めにしておきましょう。「図形の塗りつぶし」→「薄い黄色」「枠線の色」→「なし」 図形をコピーして、「上下反転」を選びます。二つの図形を向かい合わせにして「グループ化」します。グループ化した二つの図形を、コピー貼り付けを3回して全部で <sup>8</sup> つの図形を輪になるように並べます。ここで一度グループ化を解除して幅の調整をします。だいたいの形が整ったら、再び「グループ化」します。

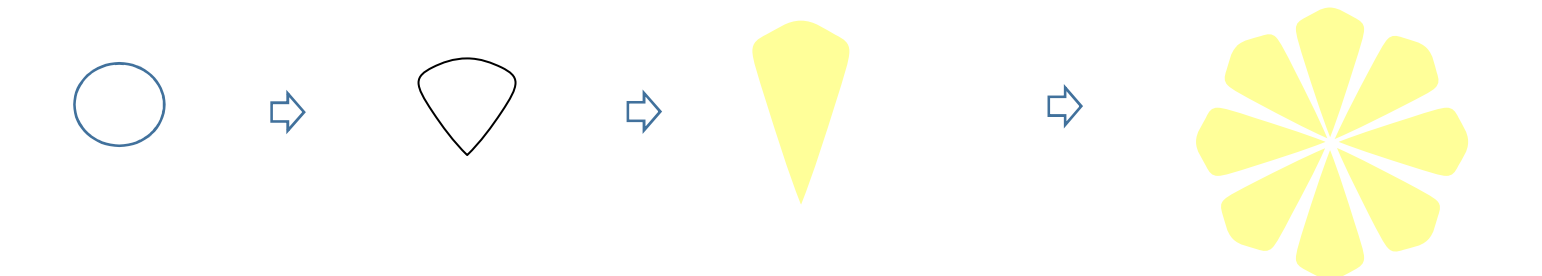

外側の皮の描き方(word2007 で描き図として word2010 に貼り付け) 房の図形を囲むように正円を描きます。(shift キーを押しながらドラッグすると正円が描けます。) 「図形の塗りつぶし」→「白」、「枠線の色」→「パターン」「前景」→「濃い黄色」、「背景」→「薄い黄色」→「紙ふぶき(大)」「枠線の太さ」→「3pt」をそれぞれ選びます。正円を選んで「最背面へ移動」をします。全てを「グループ化」します。(房を図形として保存し貼り付けしてグループ化する)

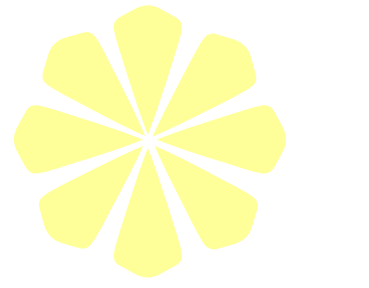

芯の描き方

 「星とリボン」→「星8」を選びます。「星8」の調整ハンドルを中心方向へドラッグして星形に変形します。「図形の塗りつぶし」→「白」、「枠線の色」→「なし」

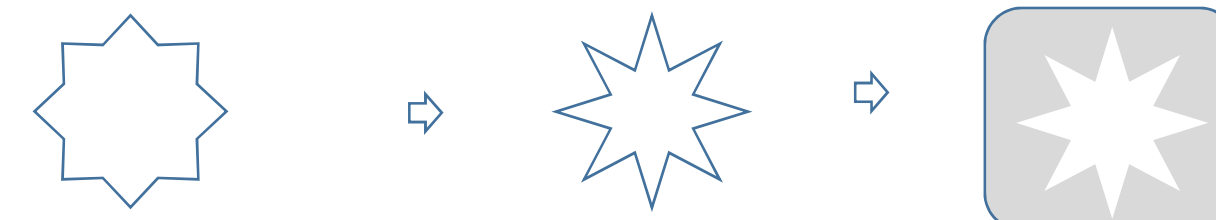

「基本図形」→「楕円形」を選び、小さい図形を描きます。これはレモンの種になります。「図形の塗りつぶし」→「白」、「枠線の色」→「濃い黄色」

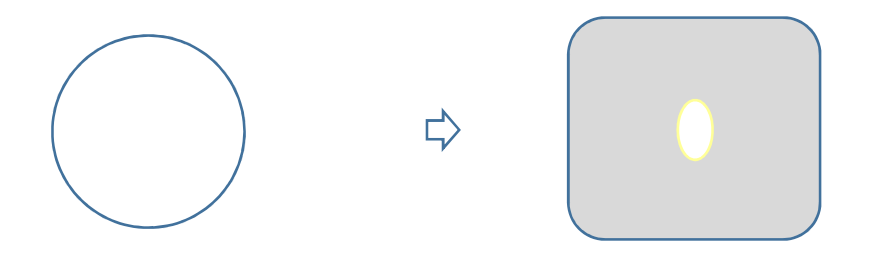

皮部分の描き方

 「基本図形」→「月」を選び、実の幅に合わせて半月を描きます。「図形の塗りつぶし」はレモン全体の形で描いた「パターン」の色と同じにします。「書式のコピー」を使って、「月」に貼り付けます。

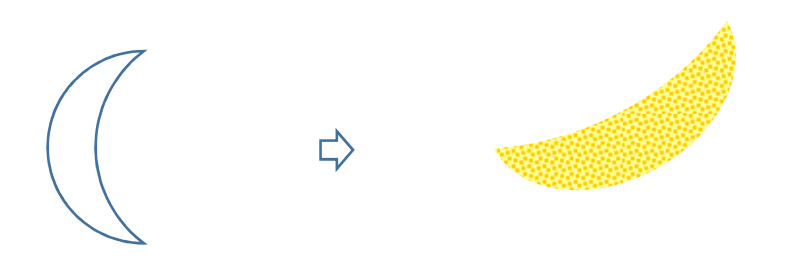

カットレモンのまとめ

房の図形の上に芯と種を重ねてグループ化します。外側の皮部分を重ねて「最背面へ移動」します。全てをグループ化します。

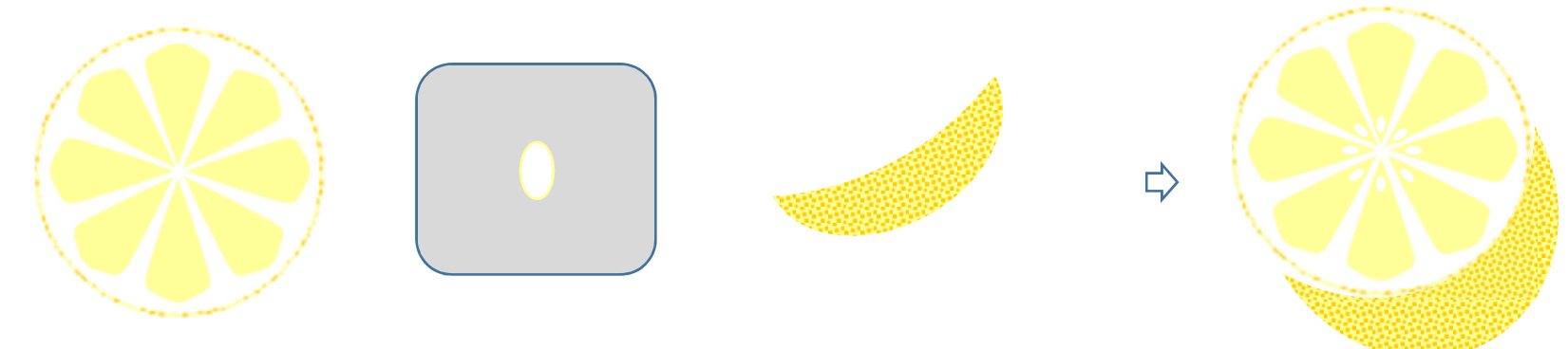

影を描きます。

 「基本図形」→「楕円」を描きます。「図形の塗りつぶし」→「灰色」「枠線の色」→「なし」「図形の効果」→「ぼかし」10ポイント

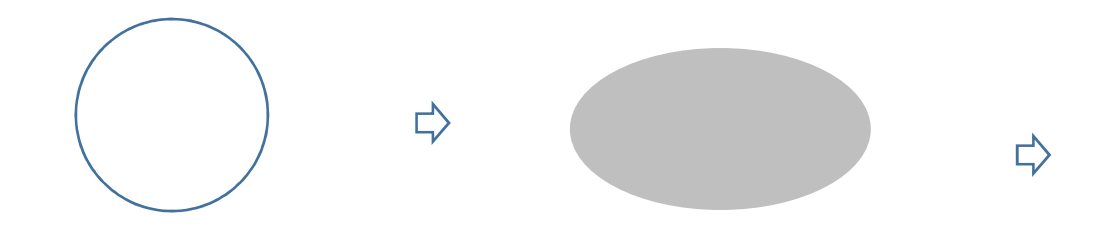

すべて組み合わせて完成です

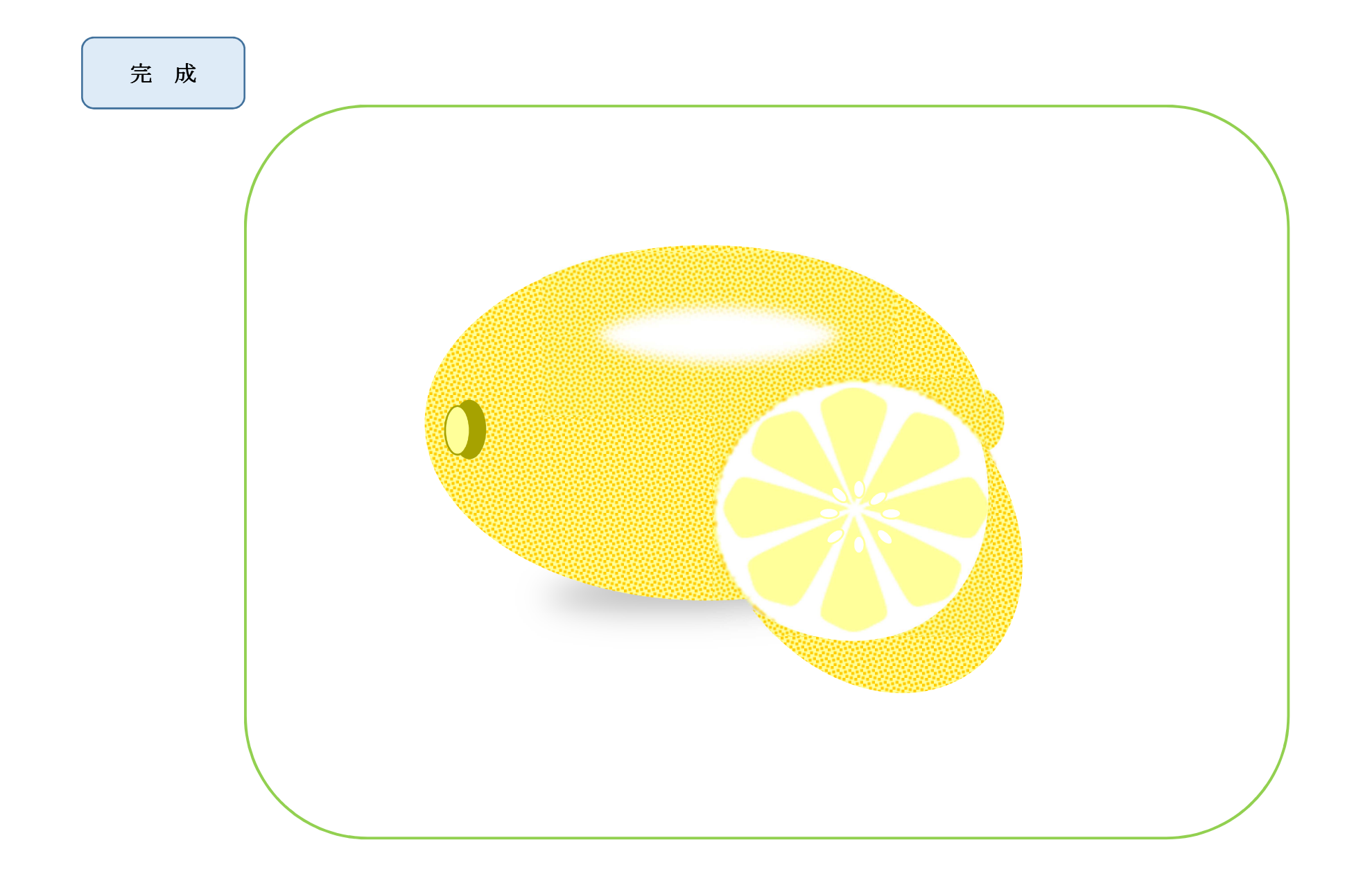